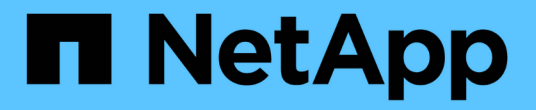

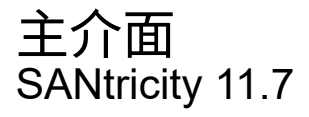

NetApp February 12, 2024

This PDF was generated from https://docs.netapp.com/zh-tw/e-series-santricity-117/um-admin/overviewinterface-unified.html on February 12, 2024. Always check docs.netapp.com for the latest.

# 目錄

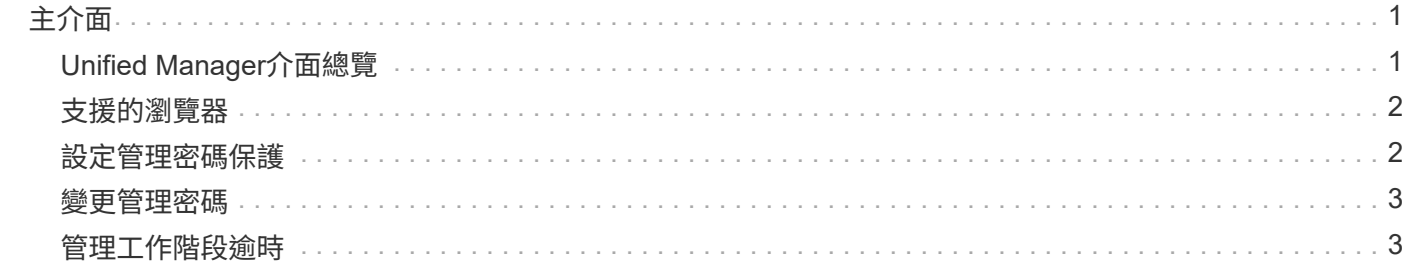

# <span id="page-2-0"></span>主介面

### <span id="page-2-1"></span>**Unified Manager**介面總覽

Unified Manager是網路型介面、可讓您在單一檢視畫面中管理多個儲存陣列。

#### 主頁

登入Unified Manager時、主頁會開啟\*管理-全部\*。在此頁面中、您可以捲動瀏覽網路中探索到的儲存陣列清 單、檢視其狀態、以及在單一陣列或陣列群組上執行作業。

#### 導覽側邊列

您可以從導覽側邊列存取Unified Manager的功能。

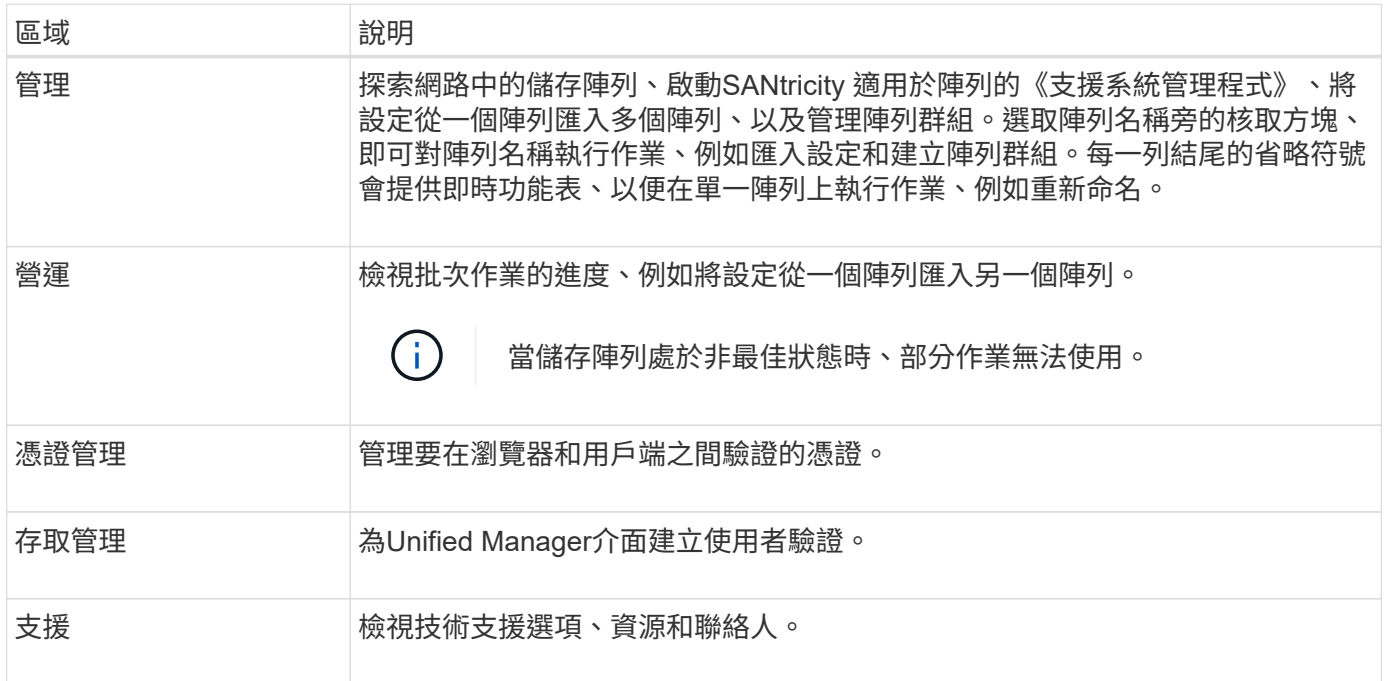

#### 介面設定與說明

在介面右上角、您可以存取「說明」和其他文件。您也可以存取管理選項、這些選項可從登入名稱旁的下拉式清 單中取得。

#### 使用者登入和密碼

目前登入系統的使用者會顯示在介面右上角。

如需使用者和密碼的詳細資訊、請參閱:

- ["](#page-3-1)[設定管理密碼保護](#page-3-1)["](#page-3-1)
- ["](#page-4-0)[變更管理密碼](#page-4-0)["](#page-4-0)

• ["](https://docs.netapp.com/zh-tw/e-series-santricity-117/um-certificates/change-passwords-unified.html)[變更本機使用者設定檔的密碼](https://docs.netapp.com/zh-tw/e-series-santricity-117/um-certificates/change-passwords-unified.html)["](https://docs.netapp.com/zh-tw/e-series-santricity-117/um-certificates/change-passwords-unified.html)

## <span id="page-3-0"></span>支援的瀏覽器

Unified Manager可從多種瀏覽器存取。

#### 支援下列瀏覽器和版本。

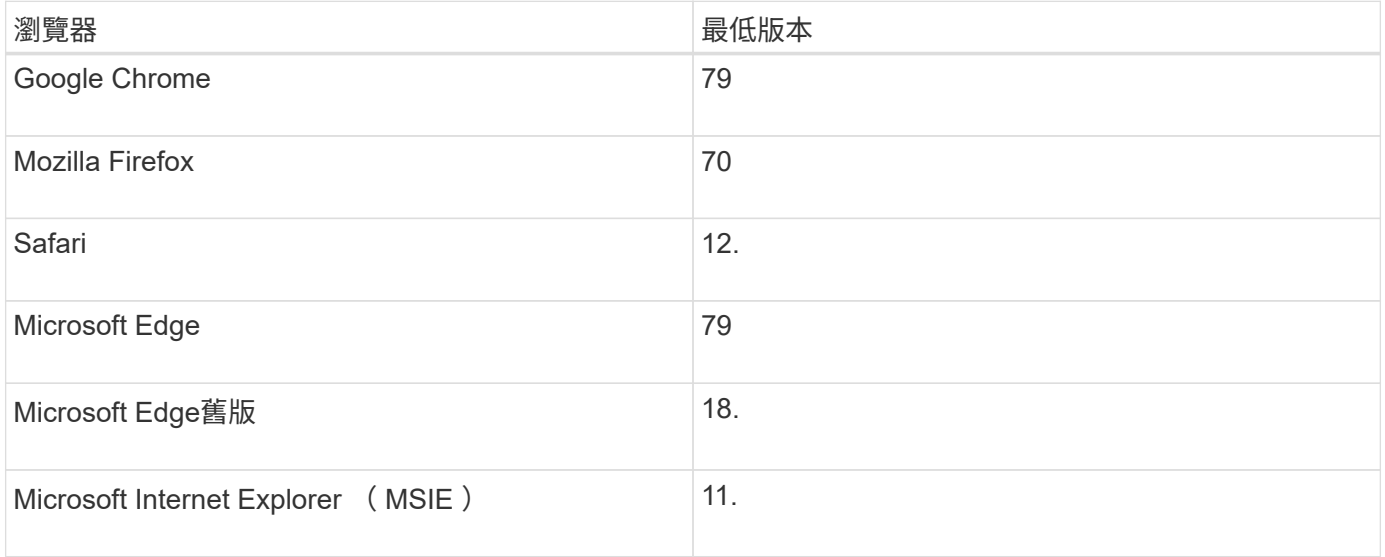

 $\bigcap$ 

必須安裝Web服務Proxy、並可供瀏覽器使用。

## <span id="page-3-1"></span>設定管理密碼保護

您必須使用系統管理員密碼來設定Unified Manager、以防止其遭到未獲授權的存取。

#### 管理密碼和使用者設定檔

首次啟動Unified Manager時、系統會提示您設定管理員密碼。擁有管理員密碼的任何使用者都可以變更儲存陣 列的組態。

除了管理員密碼之外、Unified Manager介面還包含預先設定的使用者設定檔、其中有一個或多個角色對應到這 些設定檔。如需詳細資訊、請參閱 ["](https://docs.netapp.com/zh-tw/e-series-santricity-117/um-certificates/how-access-management-works-unified.html)[存取管理的運作方式](https://docs.netapp.com/zh-tw/e-series-santricity-117/um-certificates/how-access-management-works-unified.html)["](https://docs.netapp.com/zh-tw/e-series-santricity-117/um-certificates/how-access-management-works-unified.html)。

無法變更使用者和對應。只能修改密碼。若要變更密碼、請參閱:

- ["](#page-4-0)[變更管理密碼](#page-4-0)["](#page-4-0)
- ["](https://docs.netapp.com/zh-tw/e-series-santricity-117/um-certificates/change-passwords-unified.html)[變更本機使用者設定檔的密碼](https://docs.netapp.com/zh-tw/e-series-santricity-117/um-certificates/change-passwords-unified.html)["](https://docs.netapp.com/zh-tw/e-series-santricity-117/um-certificates/change-passwords-unified.html)

#### 工作階段逾時

在單一管理工作階段期間、軟體只會提示您輸入一次密碼。工作階段預設在閒置30分鐘後逾時、此時您必須再 次輸入密碼。如果其他使用者從其他管理用戶端存取軟體、並在工作階段進行期間變更密碼、則下次嘗試組態作 業或檢視作業時、系統會提示您輸入密碼。

基於安全考量、您只能在軟體進入「鎖定」狀態之前、嘗試輸入密碼五次。在此狀態下、軟體會拒絕後續的密碼 嘗試。您必須等待10分鐘、才能重設為「正常」狀態、才能再次嘗試輸入密碼。

您可以調整工作階段逾時、也可以一併停用工作階段逾時。如需詳細資訊、請參閱 ["](#page-4-1)[管理](#page-4-1)[工](#page-4-1)[作](#page-4-1)[階段逾](#page-4-1)[時](#page-4-1)["](#page-4-1)。

### <span id="page-4-0"></span>變更管理密碼

您可以變更用於存取Unified Manager的管理密碼。

開始之前

- 您必須以本機系統管理員的身分登入、其中包含root系統管理權限。
- 您必須知道目前的管理密碼。

關於這項工作

選擇密碼時請謹記以下準則:

- 密碼區分大小寫。
- 設定後置空格時、不會從密碼中移除。如果密碼中包含空格、請務必小心。
- 為了提高安全性、請使用至少15個英數字元、並經常變更密碼。

#### 步驟

- 1. 選取功能表:設定[Access Management(存取管理)]。
- 2. 選取\*本機使用者角色\*索引標籤。
- 3. 從表中選擇\* admin\*使用者。

「變更密碼」按鈕隨即可用。

4. 選擇\*變更密碼\*。

「變更密碼」對話方塊隨即開啟。

- 5. 如果未設定本機使用者密碼的最小密碼長度、請勾選核取方塊、要求使用者輸入密碼才能存取系統。
- 6. 在兩個欄位中輸入新密碼。

7. 輸入您的本機系統管理員密碼以確認此作業、然後按一下\*變更\*。

### <span id="page-4-1"></span>管理工作階段逾時

您可以設定Unified Manager的逾時、讓使用者在指定時間後中斷非作用中工作階段的連 線。

關於狺項工作

Unified Manager的工作階段逾時預設為30分鐘。您可以調整時間、也可以一併停用工作階段逾時。

步驟

1. 從功能表列中、選取使用者登入名稱旁的下拉式箭頭。

2. 選擇\*啟用/停用工作階段逾時\*。

「啟用/停用工作階段逾時」對話方塊隨即開啟。

3. 使用微調控制項來增加或減少時間(以分鐘為單位)。

您可以設定的最短逾時時間為15分鐘。

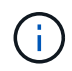

若要停用工作階段逾時、請清除\*設定時間長度…\*核取方塊。

4. 按一下「 \* 儲存 \* 」。

#### 版權資訊

Copyright © 2024 NetApp, Inc. 版權所有。台灣印製。非經版權所有人事先書面同意,不得將本受版權保護文件 的任何部分以任何形式或任何方法(圖形、電子或機械)重製,包括影印、錄影、錄音或儲存至電子檢索系統 中。

由 NetApp 版權資料衍伸之軟體必須遵守下列授權和免責聲明:

此軟體以 NETAPP「原樣」提供,不含任何明示或暗示的擔保,包括但不限於有關適售性或特定目的適用性之 擔保,特此聲明。於任何情況下,就任何已造成或基於任何理論上責任之直接性、間接性、附隨性、特殊性、懲 罰性或衍生性損害(包括但不限於替代商品或服務之採購;使用、資料或利潤上的損失;或企業營運中斷),無 論是在使用此軟體時以任何方式所產生的契約、嚴格責任或侵權行為(包括疏忽或其他)等方面,NetApp 概不 負責,即使已被告知有前述損害存在之可能性亦然。

NetApp 保留隨時變更本文所述之任何產品的權利,恕不另行通知。NetApp 不承擔因使用本文所述之產品而產 生的責任或義務,除非明確經過 NetApp 書面同意。使用或購買此產品並不會在依據任何專利權、商標權或任何 其他 NetApp 智慧財產權的情況下轉讓授權。

本手冊所述之產品受到一項(含)以上的美國專利、國外專利或申請中專利所保障。

有限權利說明:政府機關的使用、複製或公開揭露須受 DFARS 252.227-7013(2014 年 2 月)和 FAR 52.227-19(2007 年 12 月)中的「技術資料權利 - 非商業項目」條款 (b)(3) 小段所述之限制。

此處所含屬於商業產品和 / 或商業服務(如 FAR 2.101 所定義)的資料均為 NetApp, Inc. 所有。根據本協議提 供的所有 NetApp 技術資料和電腦軟體皆屬於商業性質,並且完全由私人出資開發。 美國政府對於該資料具有 非專屬、非轉讓、非轉授權、全球性、有限且不可撤銷的使用權限,僅限於美國政府為傳輸此資料所訂合約所允 許之範圍,並基於履行該合約之目的方可使用。除非本文另有規定,否則未經 NetApp Inc. 事前書面許可,不得 逕行使用、揭露、重製、修改、履行或展示該資料。美國政府授予國防部之許可權利,僅適用於 DFARS 條款 252.227-7015(b) (2014年2月) 所述權利。

商標資訊

NETAPP、NETAPP 標誌及 <http://www.netapp.com/TM> 所列之標章均為 NetApp, Inc. 的商標。文中所涉及的所 有其他公司或產品名稱,均為其各自所有者的商標,不得侵犯。